## Go to our website https://kslindia.com/-EKYC-Closure

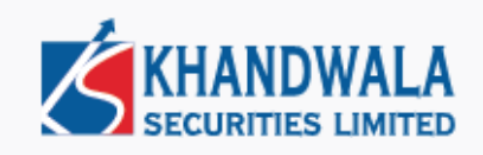

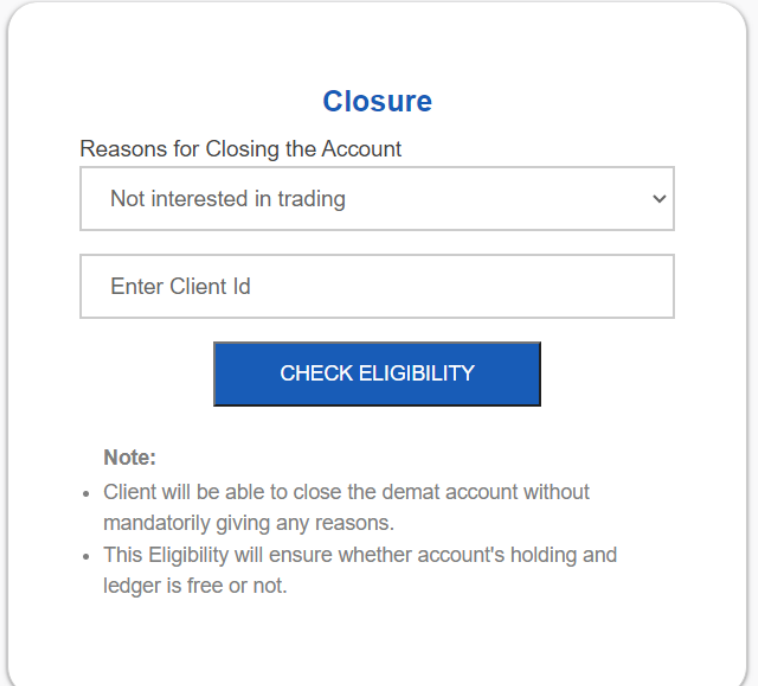

Reasons for Closure Account and Trading account number and Click on Check Eligibility and put OTP and Login

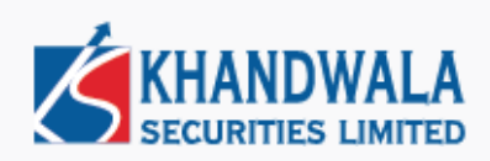

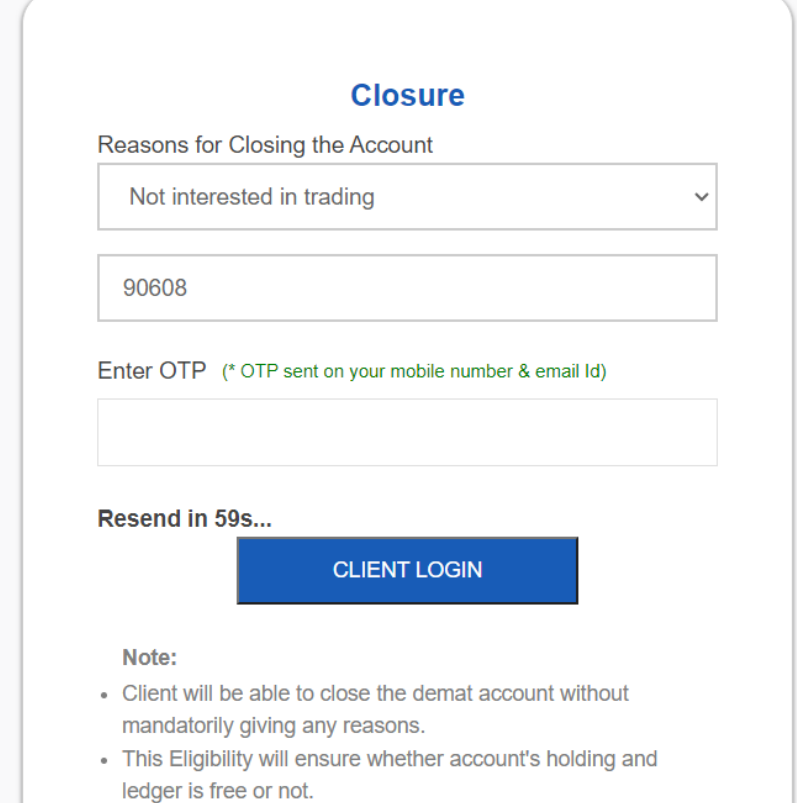

Select which account to Close

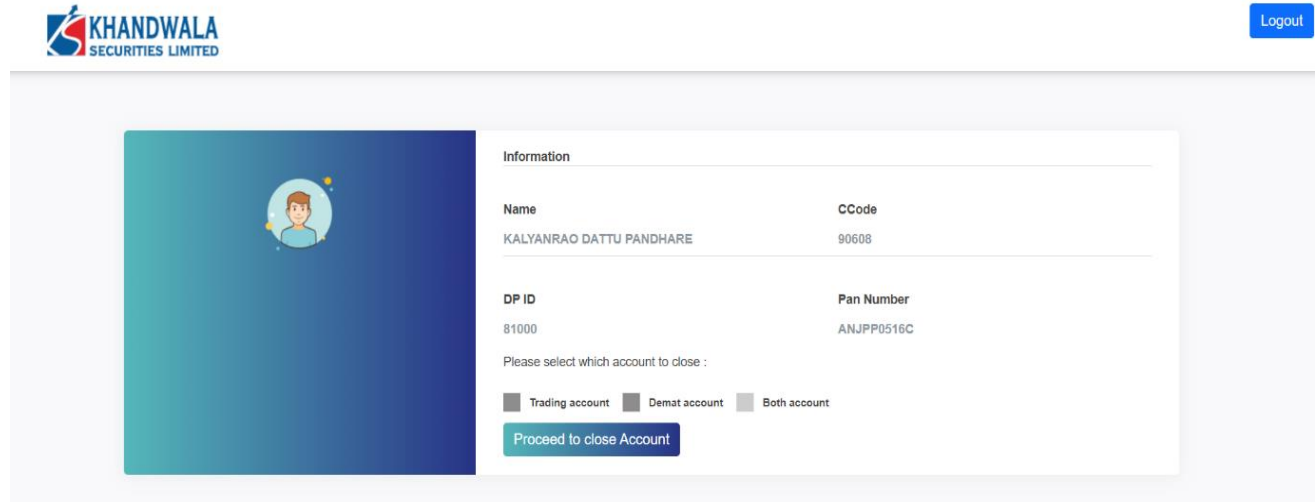

## Upload Your Signature and Select Target Depository and upload CMR Copy

**Upload Documents** 

Signature

Browse... No file Selected

Select Depository:

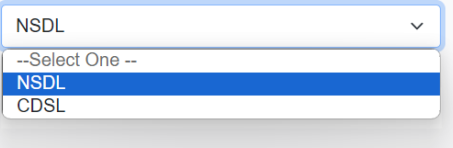

CMR Upload:

Choose File No file chosen

\*Kindly note there are holdings in your account, provide CML copy for account transfer

## Click on Submit Signature

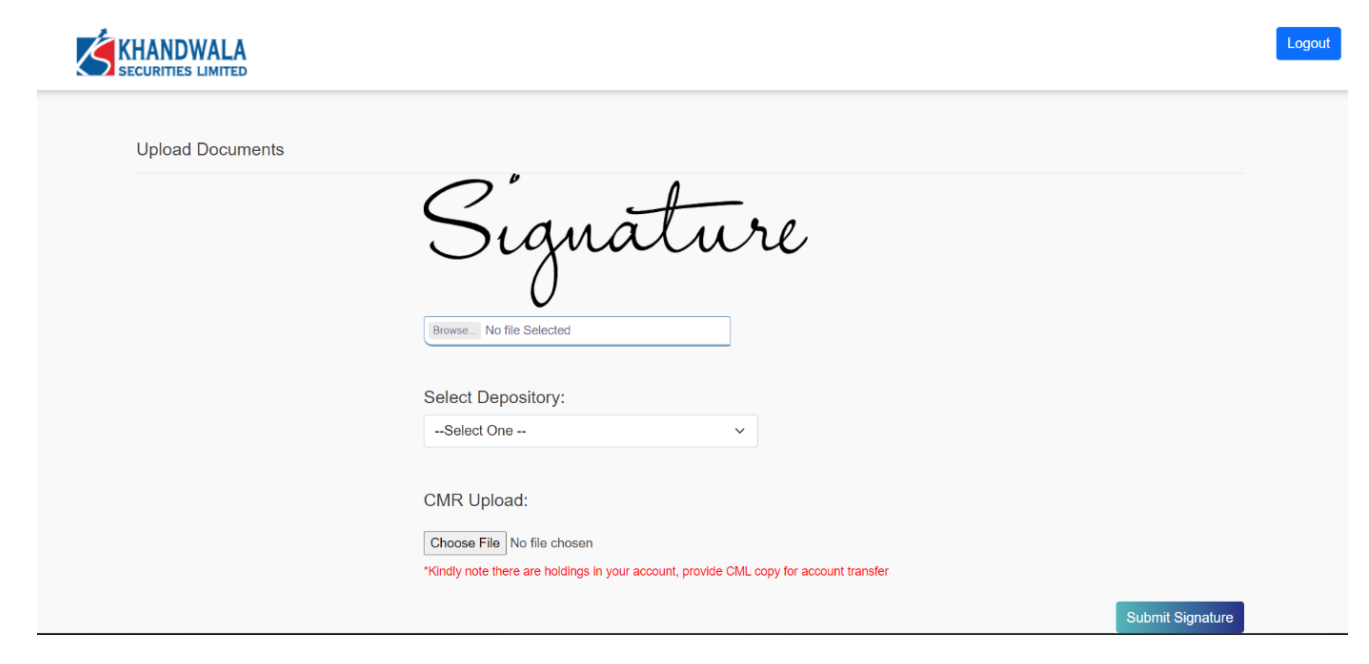

Click on Proceed to esign

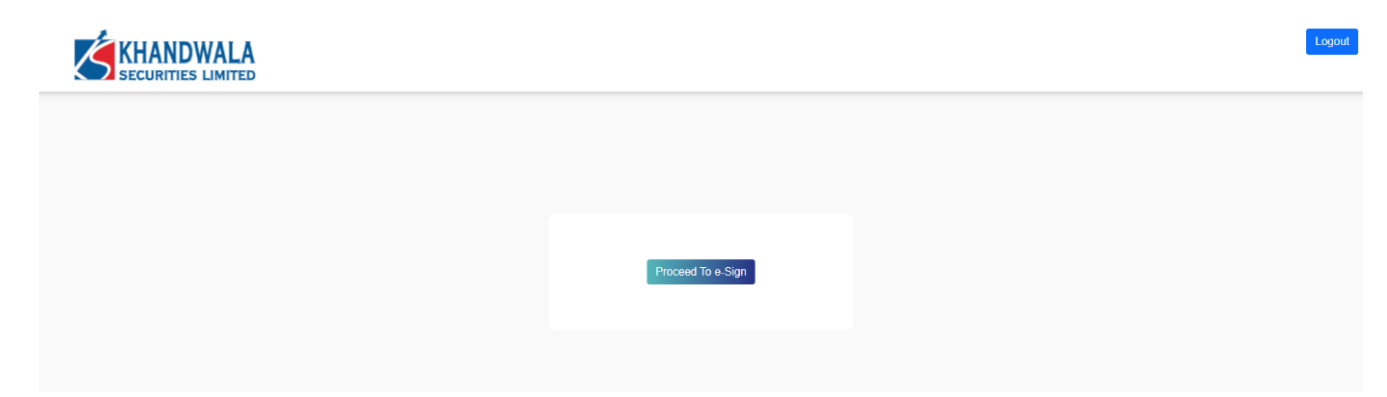

Check genarated pdf and Proceed to esign

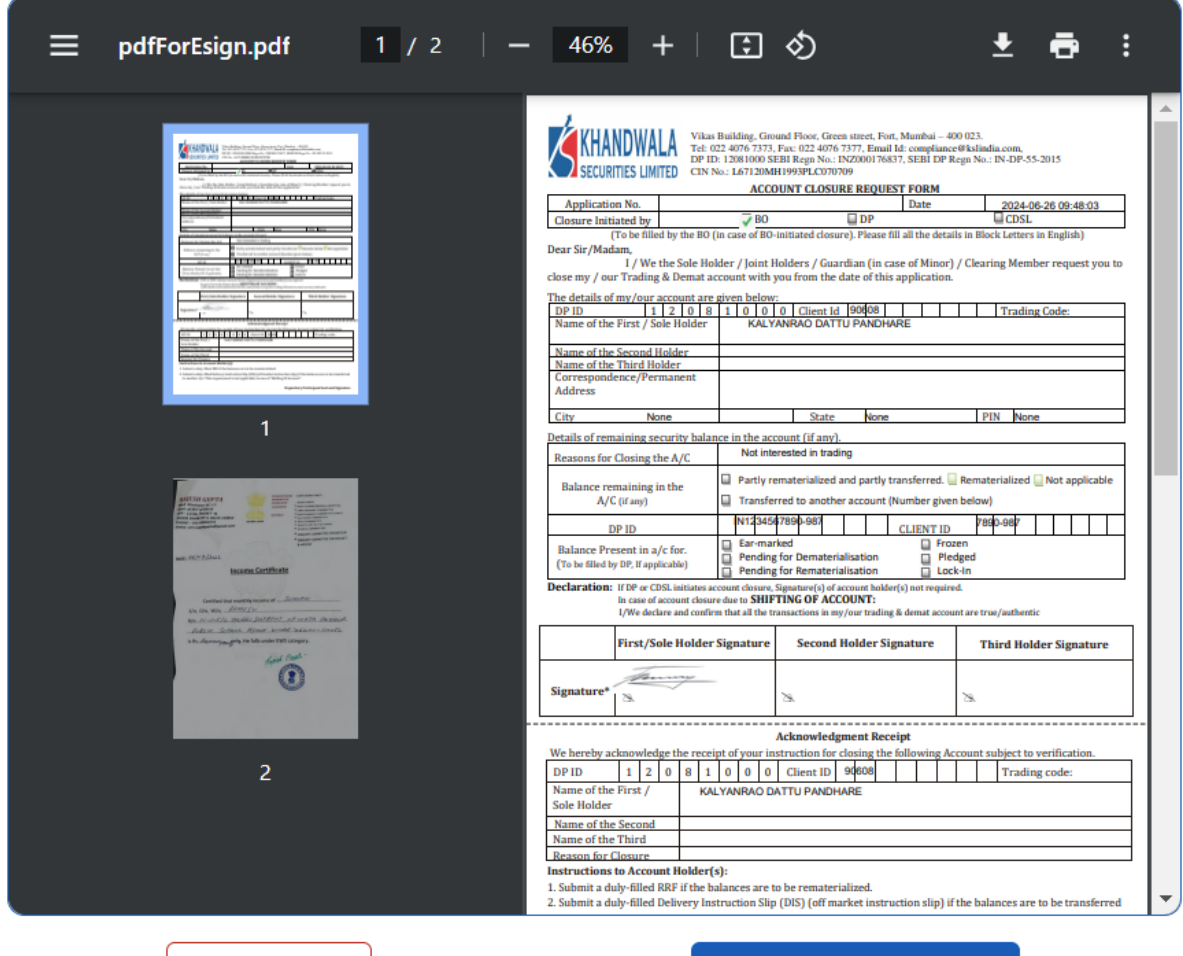

Cancel

Proceed to e-sign →

## Put Aadhaar Number and Send OTP for Digital Signature

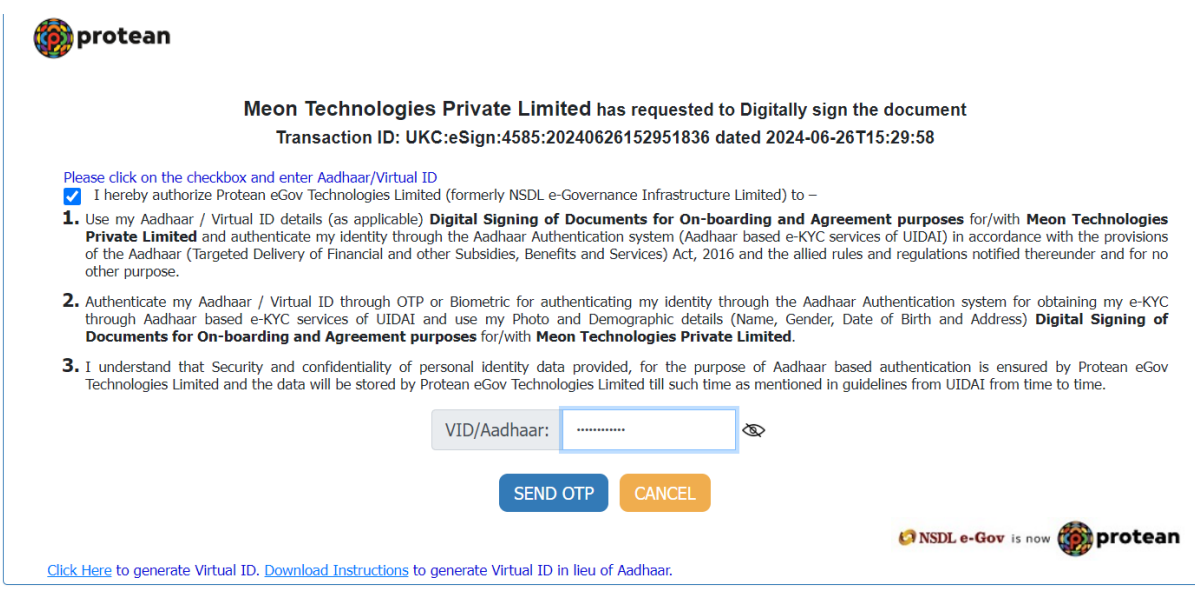

Copyright @ 2021 | Protean eGov Technologies Limited

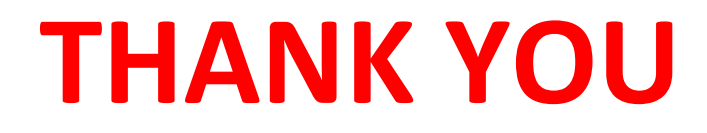